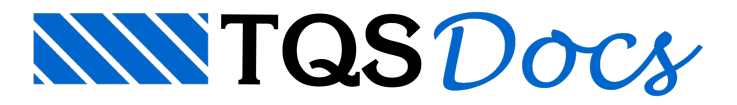

# Outros Recursos

#### Propriedades de Desenho

O fator de escala é uma propriedade importante do desenho. Esta e outras propriedades podem ser editadas, dentro do Editor gráfico, através do menu "Arquivo" "Propriedades".

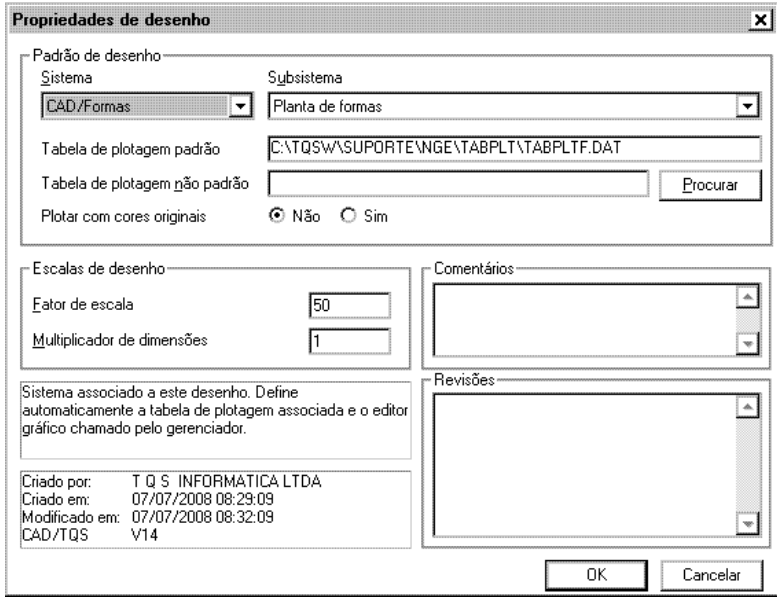

As propriedades do desenho são armazenadas dentro do próprio arquivo de desenho.

#### Sistema e subsistema

Todo desenho tem definido um atributo de sistema e subsistema. Isto permite que os sistemas TQS $\degree$  assumam automaticamente certas operações conforme o arquivo de desenho escolhido. Por exemplo, se você apertar o botão "Editar" no gerenciador, tendo na tela um desenho de entrada gráfica de formas, o Editor de Entrada Gráfica de Formas entrará para a edição do desenho. Se for um desenho de armação, o Editor chamado será o Editor de Armação. Dependendo do sistema e subsistema de um desenho, são assumidos:

Menu de edição gráfica; Tabela de plotagem; Se o desenho deve ter tabela de ferros extraída; As cores default; A pasta de critérios associados.

A seguir, uma lista dos principais sistemas e subsistemas TQS $\degree$ :

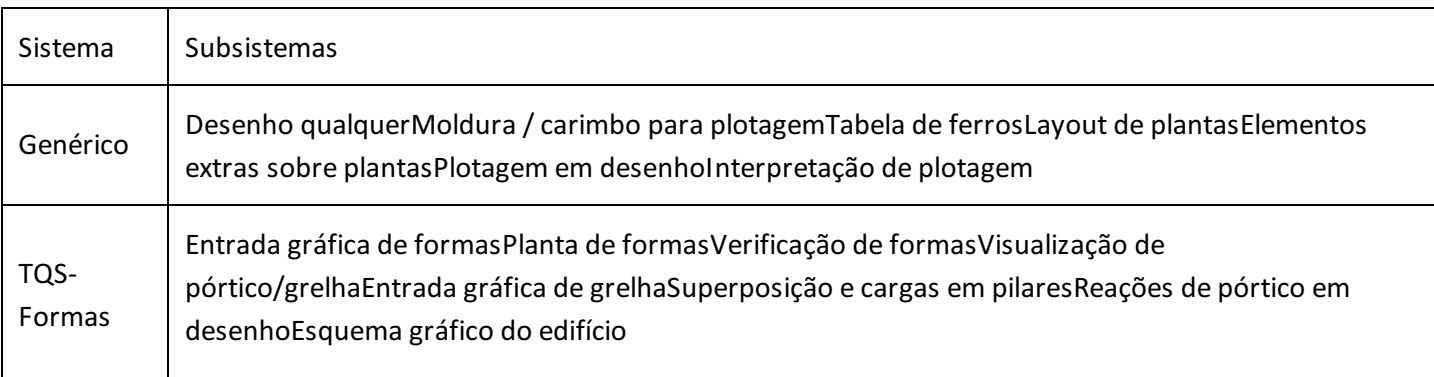

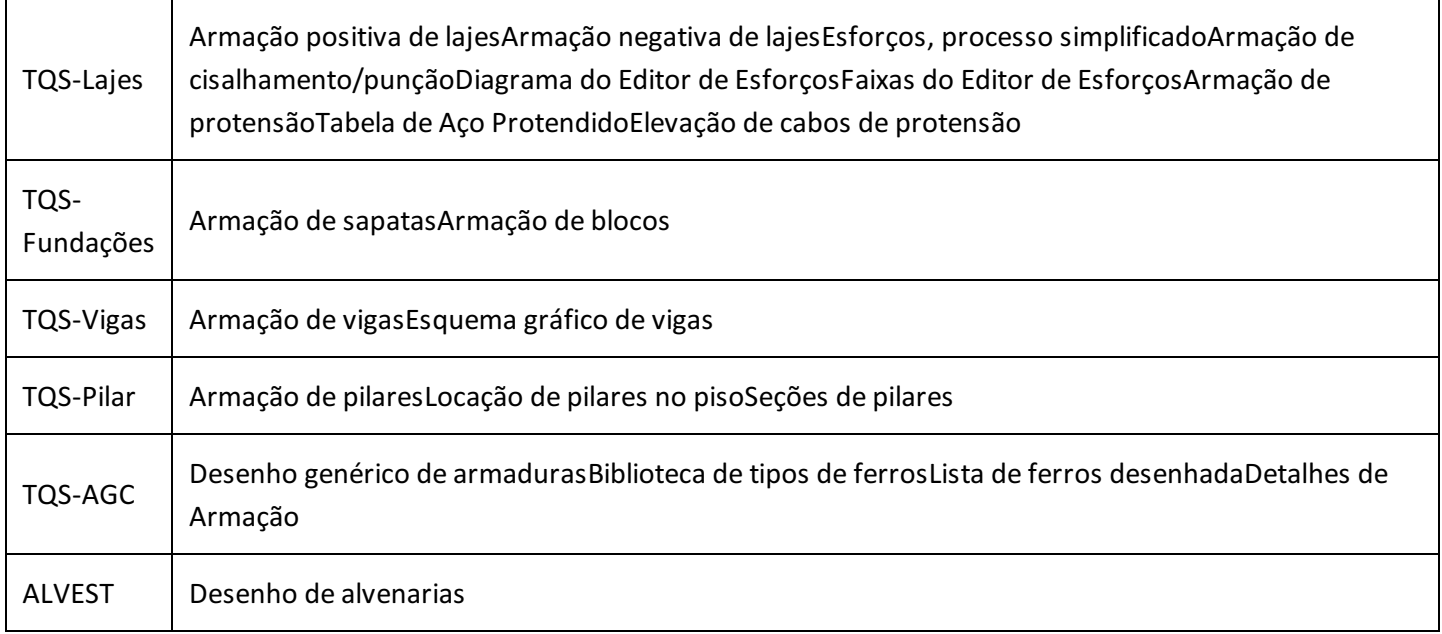

## Leitura e Gravação em Formato DXF e DWG

Todos os editores gráficos (EAG) do TQS®, utilizam arquivo de extensão DWG, que não são compatíveis com o AutoCad® AutoDesk.

O formato DXF é um formato comum de transporte de desenhos usado pelo sistema AutoCad $\degree$ . O gerenciador TQS $^\circ$ tem comandos paraconverter do formato DXF para o formato DWG-TQS, no menu "Plotagem" - "Utilidades de Desenho" - "Converter..." do Gerenciador do TQS<sup>®</sup>.

O EAG também permite fazer estaconversão automaticamente, durante aleitura ou salvamento de um desenho no disco. Ao abrir um arquivo existente, ou inserir um bloco externo ou em qualquer operação onde seja necessário fornecer um nome de arquivo de desenho, você pode dizer que desejaabrir um arquivo tipo .DXF.

Note o item "Arquivos do tipo". O padrão é tipo DWG, mas você podemudar para DXF. A visualização prévia do arquivo DXF selecionado é feita de imediato, mas pode ser desativadaatravés do item "Visualizar DXF".

Ao escolher um tipo .DXF, esta janela não retorna simplesmente o nome do DXF. Estas são as operações efetuadas:

O arquivo DXF é convertido para DWG TQS;

Se já existir um DWG com este nome, o programa pergunta se deseja sobrepor.

O desenho retornado é efetivamente um DWG, já convertido.

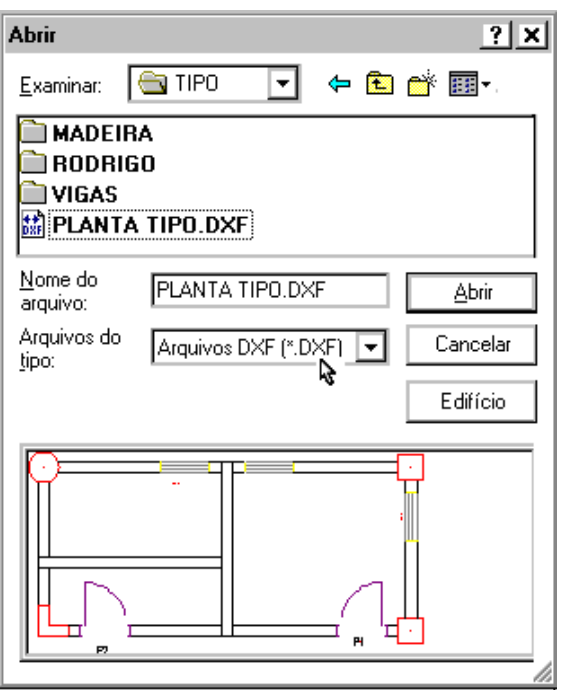

Assim, a janela de abrir arquivo efetivamente faz a conversão de DXF, retornando sempre um DWG-TQS. Mesmo blocos externos poderão ser inseridos a partir de arquivos DXF.

O processo de salvamento do desenho atual segue a mesmalógica.Escolha o comando "Salvar como", escolha "Arquivos do tipo DXF" e um nome para o desenho a ser salvo.

Também é possível a conversão direta de arquivo DWG do AutoCad<sup>®</sup> para o formato DWG-TQS, no menu "Plotagem" - "Utilidades de Desenho" - "Converter..." do Gerenciador do TQS $^\circ$ .

## Carregando Novo Menu

As aplicações desenvolvidas com o uso do Editor aparecem na forma de menus e barras de ferramentas adicionais. Normalmente, ao selecionar um desenho para edição a partir do gerenciador TQS<sup>®</sup>, o menu mais apropriado para a edição do desenho entra automaticamente.

Pode ser interessante editar um desenho com os menus de outra aplicação. Por exemplo, para introduzir armaduras em um desenho de alvenaria estrutural, pode ser necessário carregar o menu do Editor de Armaduras Genéricas.

O comando "Carregar novo menu" permite acarga de um novo aplicativo do Editor, mostrando os menus disponíveis nasubpasta EAGMENU, sob a pasta de critérios:

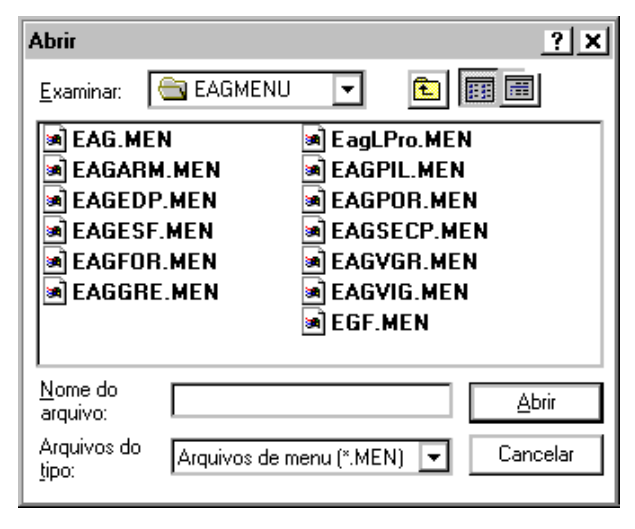

Cada arquivo . MEN corresponde a um menu de uma aplicação diferente.

Ao escolher um arquivo, a aplicação atual do Editor fará todas as finalizações necessárias, globais e relativas ao desenho atual e terminará. Em seguida, a aplicação escolhida entrará e fará novas inicializações (por exemplo,

carregando um arquivo de critérios).

Os menus de aplicação listados acima são:

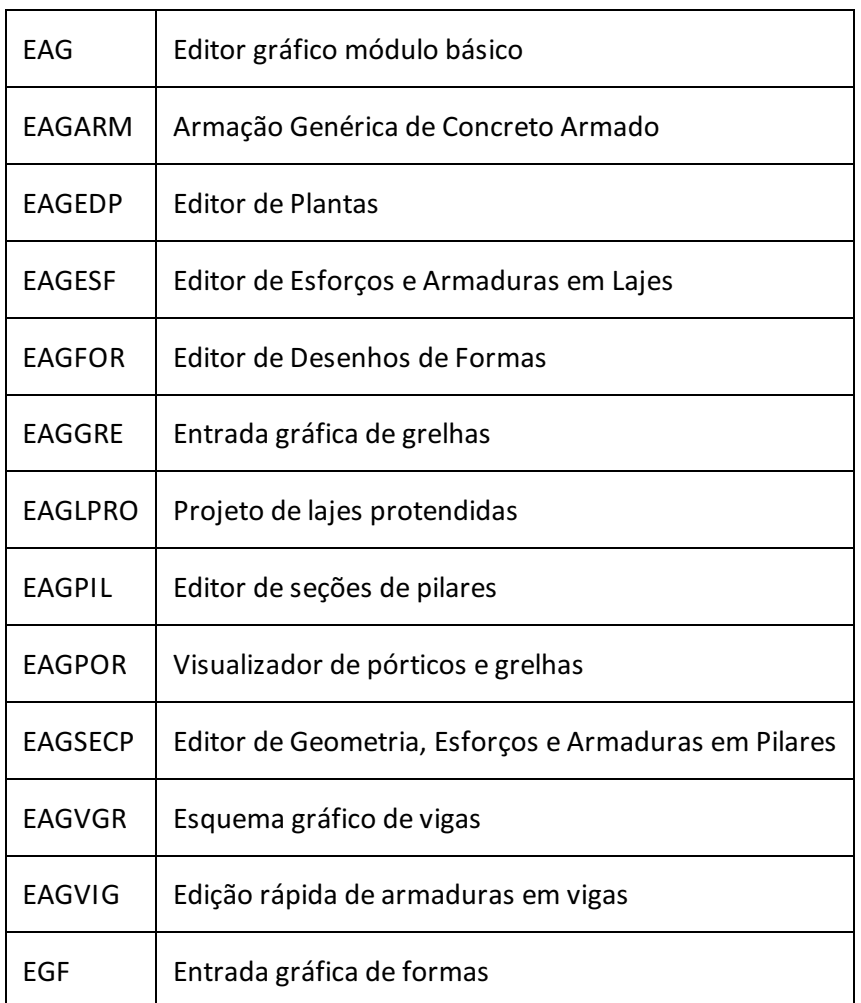

#### Barra de Ferramentas

Através do comando "Editar" "Barra de ferramentas", você pode ligar ou desligar as barras de ferramentas do Editor gráfico. As barras de ferramentas disponíveis são definidas através daaplicação / sub aplicação do desenho, ou através do comando "Arquivo" "Utilidades" "Carregar novo menu...".

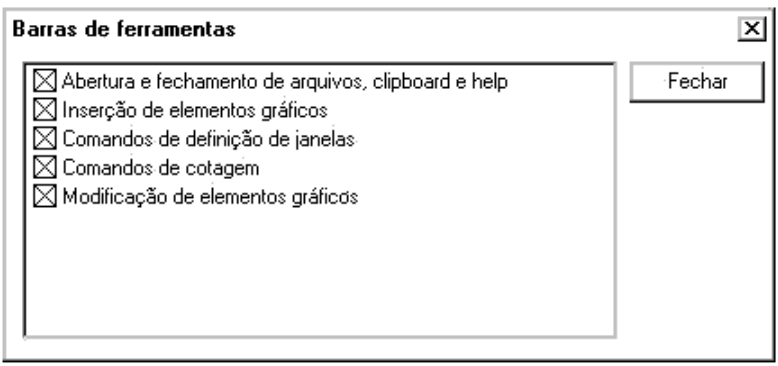